**МОАУ СОШ № 5 имени К.Н. Чубаровой г. Свободного**

**проект программа GeoGebra.**

> Руководитель: Козлова Е.П. Авторы Васильев Харитон Мойсеенко Владислав

## Введение

Компьютерные технологии завоевывают все больше доверия и симпатии школьников и учителей математики. С целью определить самую простую и удобную математическую программу мы перепробовали многие приложения Advanced Grapher, FNGraph Живая геометрия, Живая алгебра, Дрофа и др. В ходе дальнейших поисков мы случайно наткнулись на математическую программу «GeoGebra», оказалось, что эта программа заменяет все перечисленные программы, является самой популярной в мире математической программой. Мы сами удивились простоте и доступности этой программы, в этой программе, как в других программах, не надо мучиться при наборе формул функций, при построении геометрических фигур и.т.д.

# Оглавление

2.1- Цель и задачи. 2.2 0 программе GeoGebra. 2.3-Интерфейс GeoGebra ( 7 пунктов ) 2.4-Геометрические построения, точка, прямая, луч. 2.5- Построение угла заданной величины, биссектриса угла, построение окружности описанной около треугольника. 2.6-Идеи использования GeoGebra. 2.7-Вывод.

2.8-Интернет-ресурсы.

# 2.1 Цель и задачи

Цель- узнать больше информации о geogebre. Задачи-1Узнать что-такое GeoGebra. 2 Сделать построение различных геометрических фигур. з Предположить идеи использования программы Geigera.

Интерфейс GeoGebra  $(1 \text{ ms } 7)$ 

# **Основное меню**

Основное меню всегда располагается в правом верхнем углу окна GeoGebra и содержит следующие пункты:

Файл (создание, открытие и предоставление доступа к материалам GeoGebra) Правка (копировать и вставить объект, выбрать все объекты)

Перспективы (изменение режима GeoGebra)

Вид (настройка интерфейса виджета GeoGebra, добавление окон вида) Настройки (изменение параметров отображения элементов виджета: размер шрифта, язык интерфейса и т.д.)

Справка (доступ к справочным материала на портале разработчика GeoGebra) Войти (вход в аккуант GeoGebra)

# Интерфейс GeoGebra (**2** ǹǸ 7) **Панель инструментов**

Каждый режим содержит собственную панель инструментов, необходимых для работы в данном виде. Для активации инструмента достаточно нажать на соответствующий значок. Команды на панели инструментов объединены в группы, содержащие схожие инструменты. Так, например, в группе прямых можно построить параллельную прямую, перпендикуляр, касательную, поляру и так далее.

При выборе инструмента в нижней части окна GeoGebra появляется подсказка, объясняющая как использовать данный инструмент. Например, для построения параллельной прямой надо выбрать точку, через которую будет проходить новая прямая, а затем указать прямую, которой она должна быть параллельна.

# Интерфейс GeoGebra  $(3 \times 7)$ **Режимы работы (Перспективы)**

#### GeoGebra позволяет работать в шести различных режимах. Выбор режима работы осуществляется, через пункт Основного меню — Перспективы. РЕЖИМЫ

Алгебра Геометрия Spreadsheet (электронные таблицы) CAS (система символьных вычислений) 3D Graphics (Стереометрия) Probability (Вероятность и статистика)

i<br>L

# Интерфейс GeoGebra (4 из 7)

#### **Виртуальная клавиатура и строка ввода**

В виджете GeoGebra алгебраический ввод встроен в окно Алгебраического вида. Вы можете начать ввод команды в поле рядом со знаком+, поэтому по умолчанию отдельная строка ввода не отображается. Её можно включить через пункт Основного меню – Вид

Виртуальная клавиатура обеспечивает эту же функциональность, но содержит также упрощенный редактор формул, что облегчает процесс ввода, находясь у доски.

Интерфейс GeoGebra (5 из 7)

## **Cтрока ввода**

В GeoGebra действие каждого инструмента можно заменить соответствующей командой, вводимой в окне алгебраического ввода, таким образом, для выполнения построений можно вообще не использовать мышь.

**Не для всех команд есть графический инструмент, некоторые операции можно выполнить только путем ввода команды.**

Интерфейс GeoGebra  $(6 \nmid 37)$ 

## Протокол построения

Протокол построения представляет детализированную информацию о шагах построения чертежа, с указанием имени объекта его определения и количественной характеристики.

Интерфейс GeoGebra (**7** ǹǸ 7)

# **Шаги построения**

Панель Шаги построения позволит просмотреть ход построения вашего чертежа шаг за шагом. Действие кнопок описано на рисунке ниже.

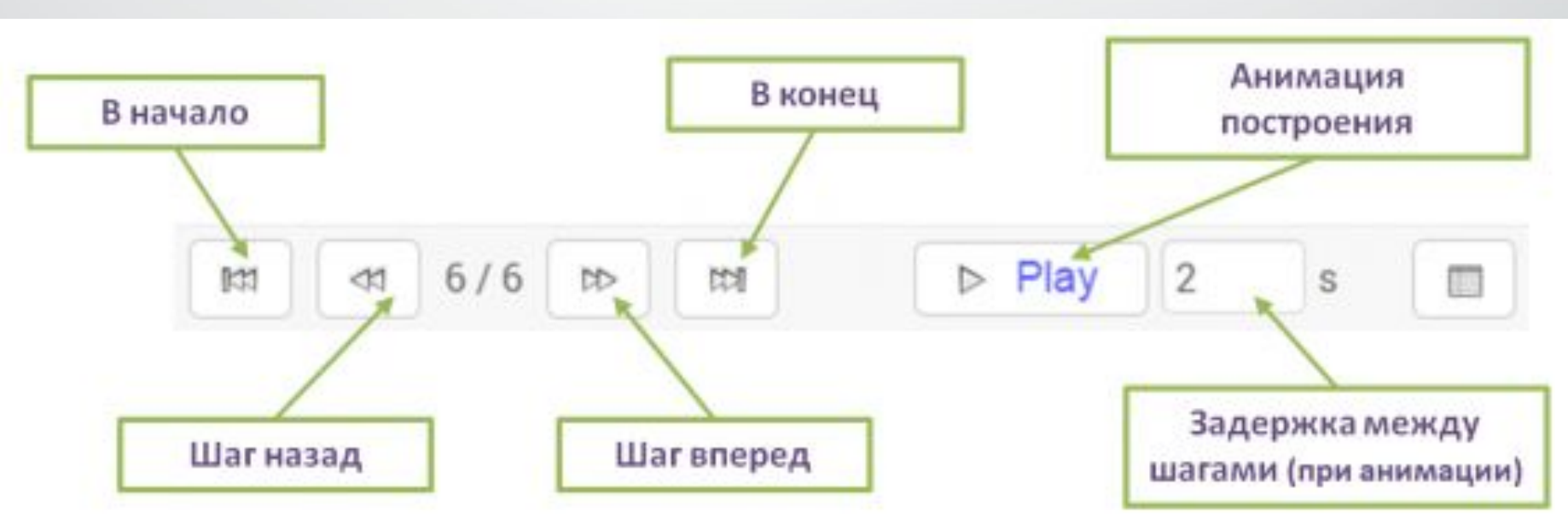

### 2.2- О программе GeoGebra

GeoGebra – это бесплатная, кроссплатформенная динамическая математическая программа для всех уровней образования, включающая в себя геометрию, алгебру, таблицы, графы, статистику и арифметику, в одном удобном для использования пакете. Кроме того, у программы богатые возможности работы с функциями (построение графиков, вычисление корней, экстремумов, интегралов и т.д.) за счёт команд встроенного языка (который, кстати, позволяет управлять и геометрическими построениями).

В отличии от других программ для динамического манипулирования геометрическими объектами, идея GeoGebra заключается в интерактивном сочетании геометрического, алгебраического и числового представления. Вы можете создавать конструкции с точками, векторами, линиями, коническими сечениями, а также математическими функциями, а затем динамически изменять их.

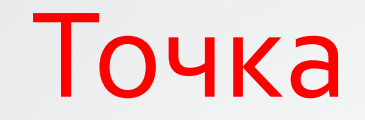

#### 1. Выберем инструмент «Поставить точку».

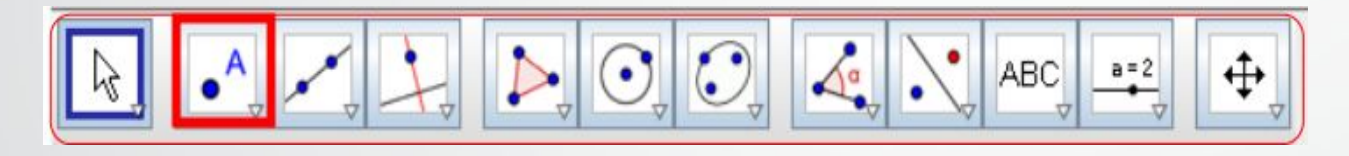

2. Щелкнем левой кнопкой мыши там, где хотим поставить точку.

#### 1. Выберем инструмент «Прямая».

 $\overline{a}$ 

Прямая

#### 2. Укажем 2 точки, через которые пройдёт прямая.

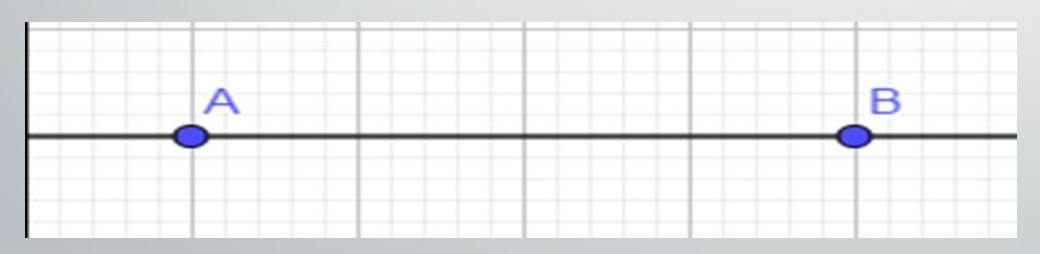

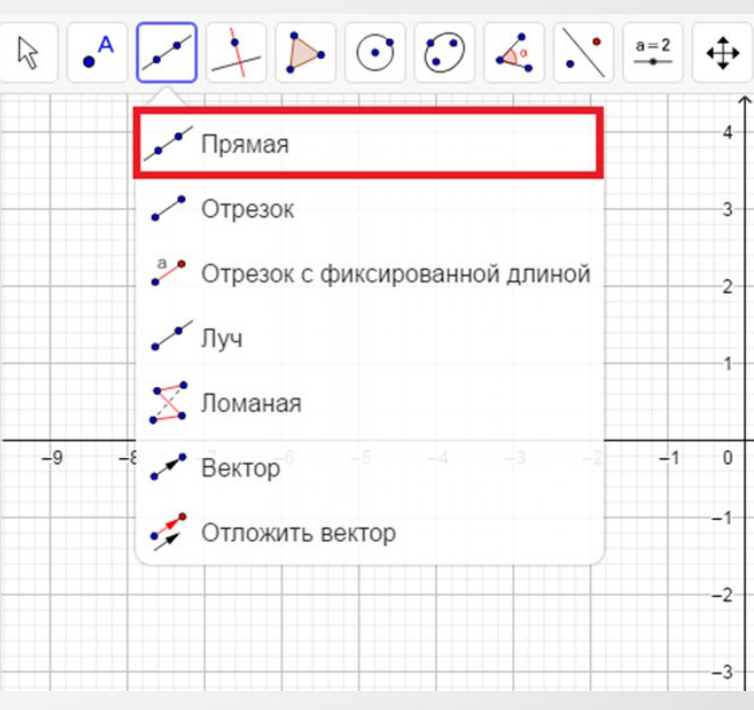

## луч

1. заходим В инструмент «Прямая» 2. Из списка выберем «Луч» 3. На полотне выберем две точки: первая - начало луча, вторая точка, через которую будет проведён луч.

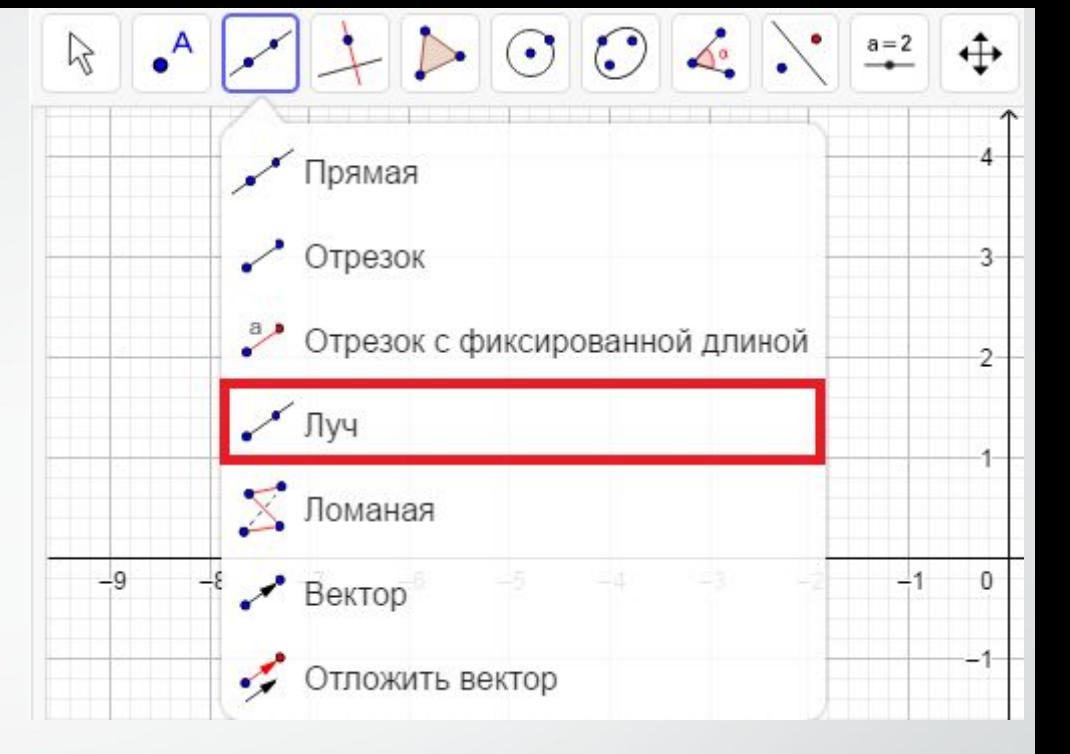

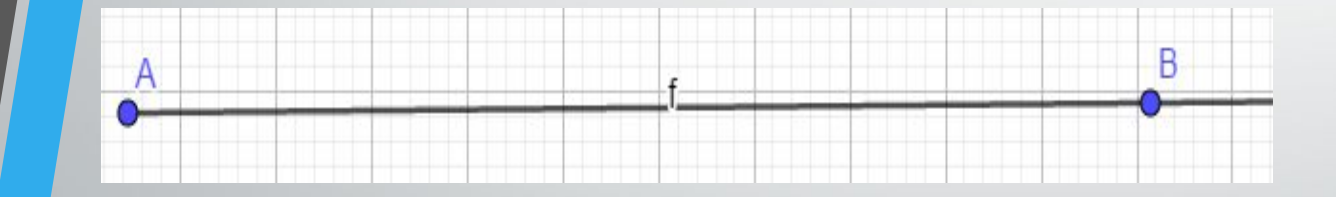

## **Построение биссектрисы угла.**

1. Открыть рабочее окно GeoGebra в режиме "Геометрия". С помщью кнопки "Луч" создаем угол А .

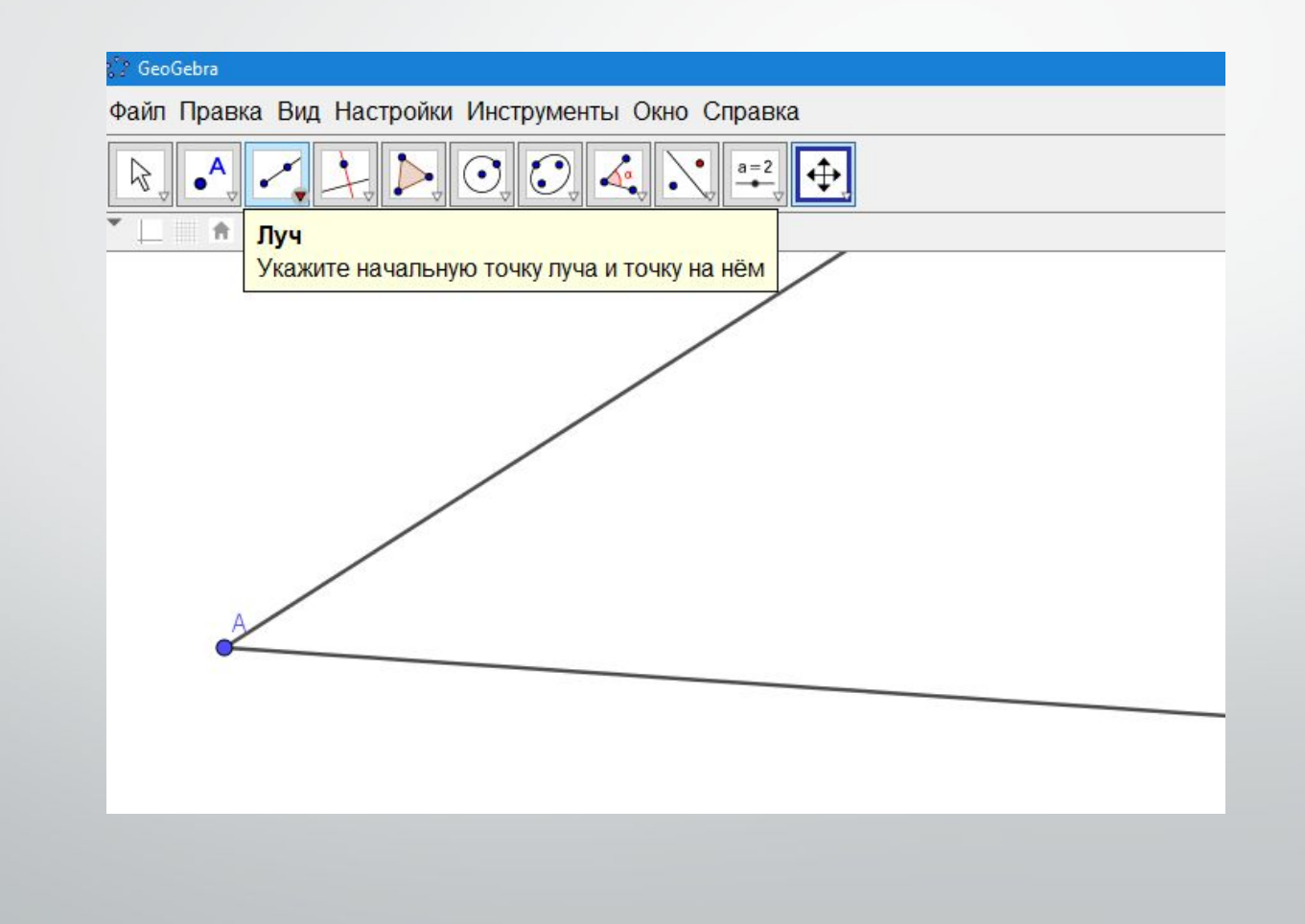

2. Строим произвольную окружность, используя кнопку "Окружность по центру и точке" с центром в точке А. Точки E и H - пересечение окружности со сторонами угла.

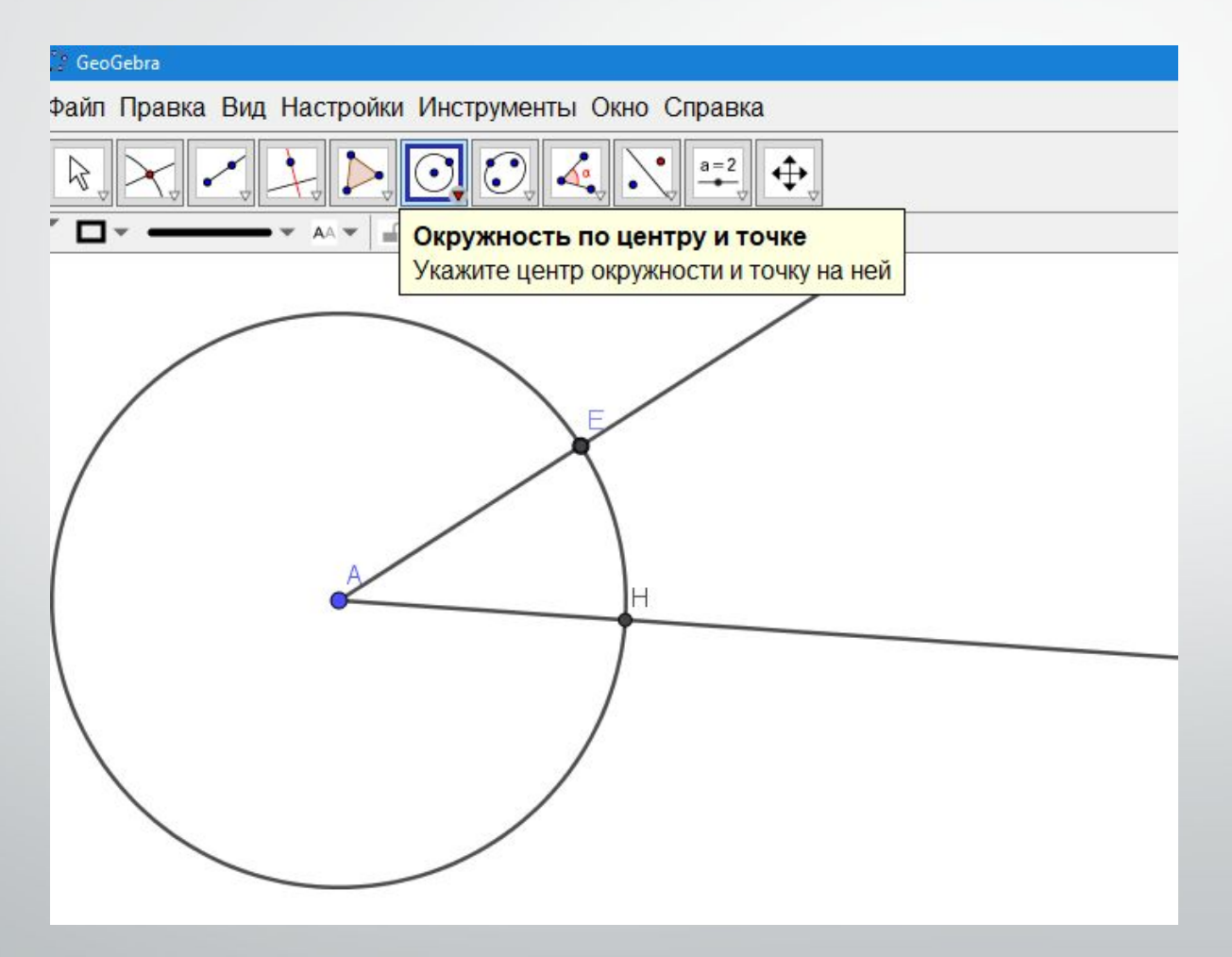

3. Строим две окружности, используя кнопку "Окружность по центру и точке", с центрами в точках Е и Н, радиуса ЕН. Точка В - точка пересечения окружностей.

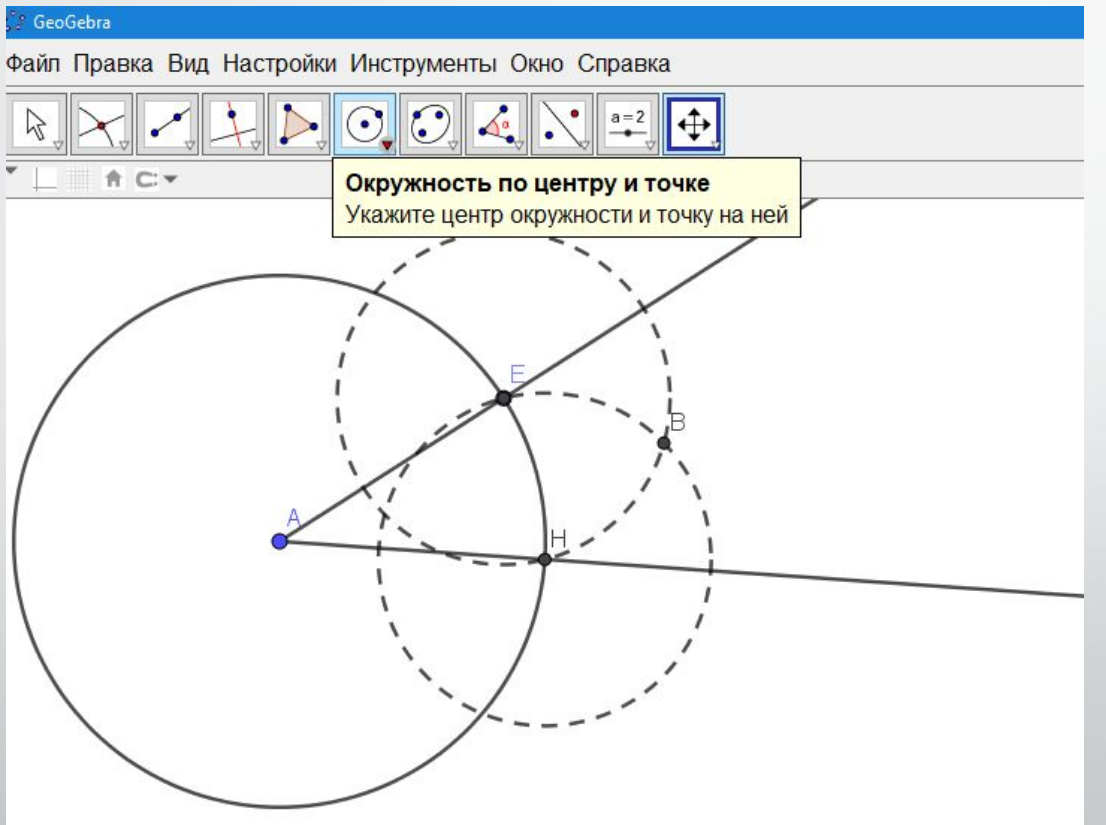

4. С помщью кнопки "Луч" строим биссектрису АВ.

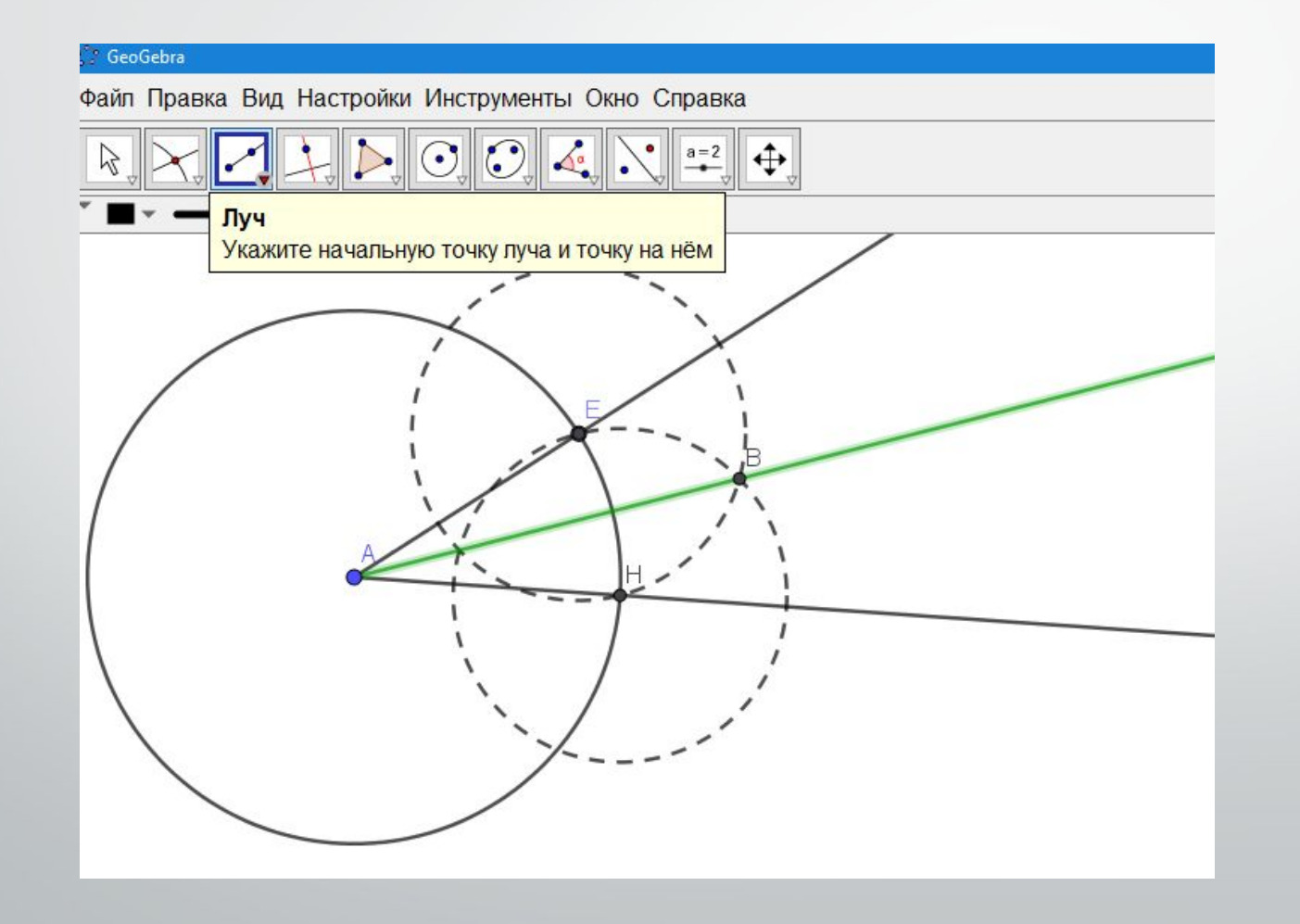

5. Скрываем вспомогательные окружности.

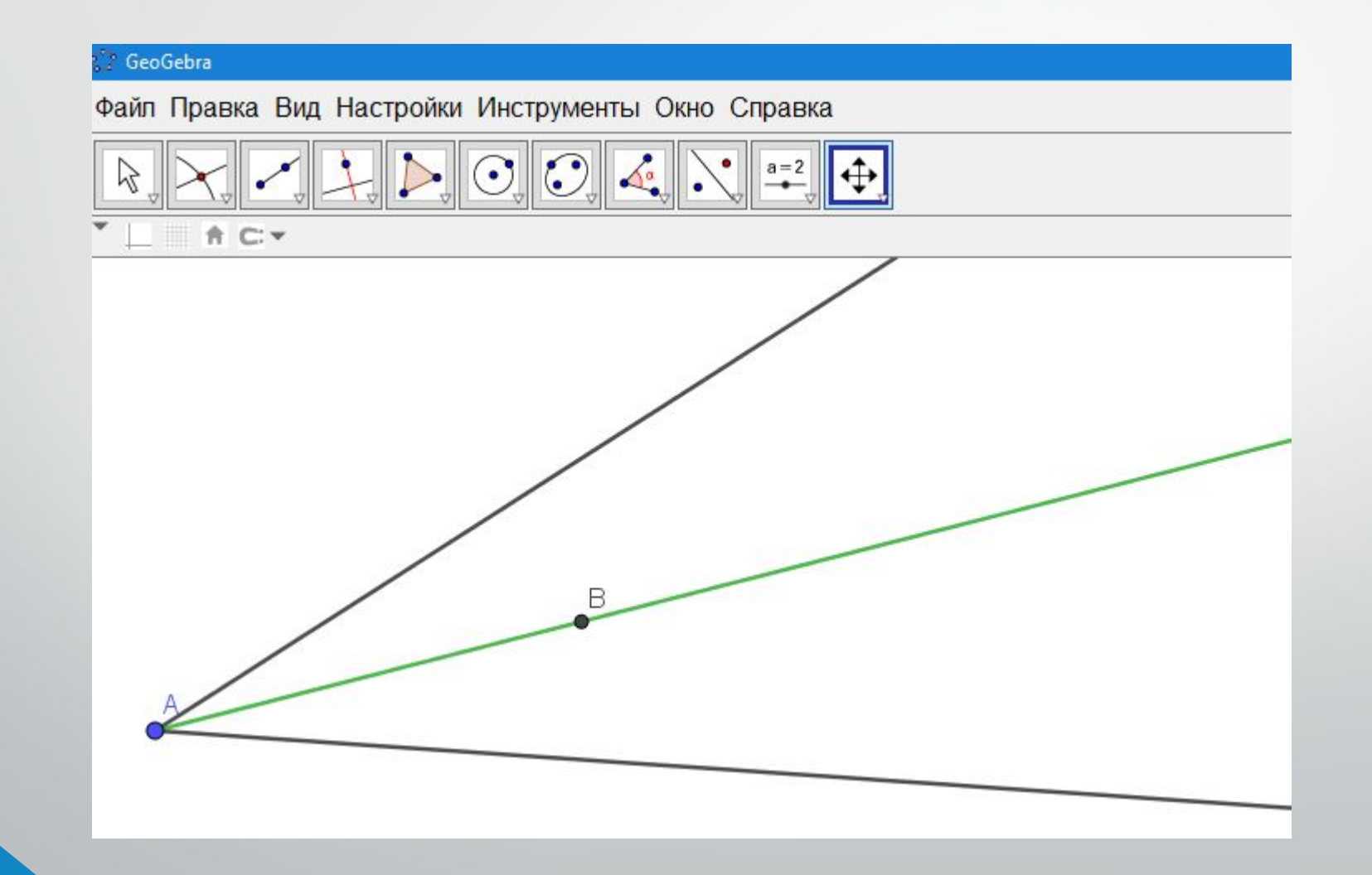

6. С помощью кнопки «Угол» измеряем величины частей и убеждаемся в правильности построений.

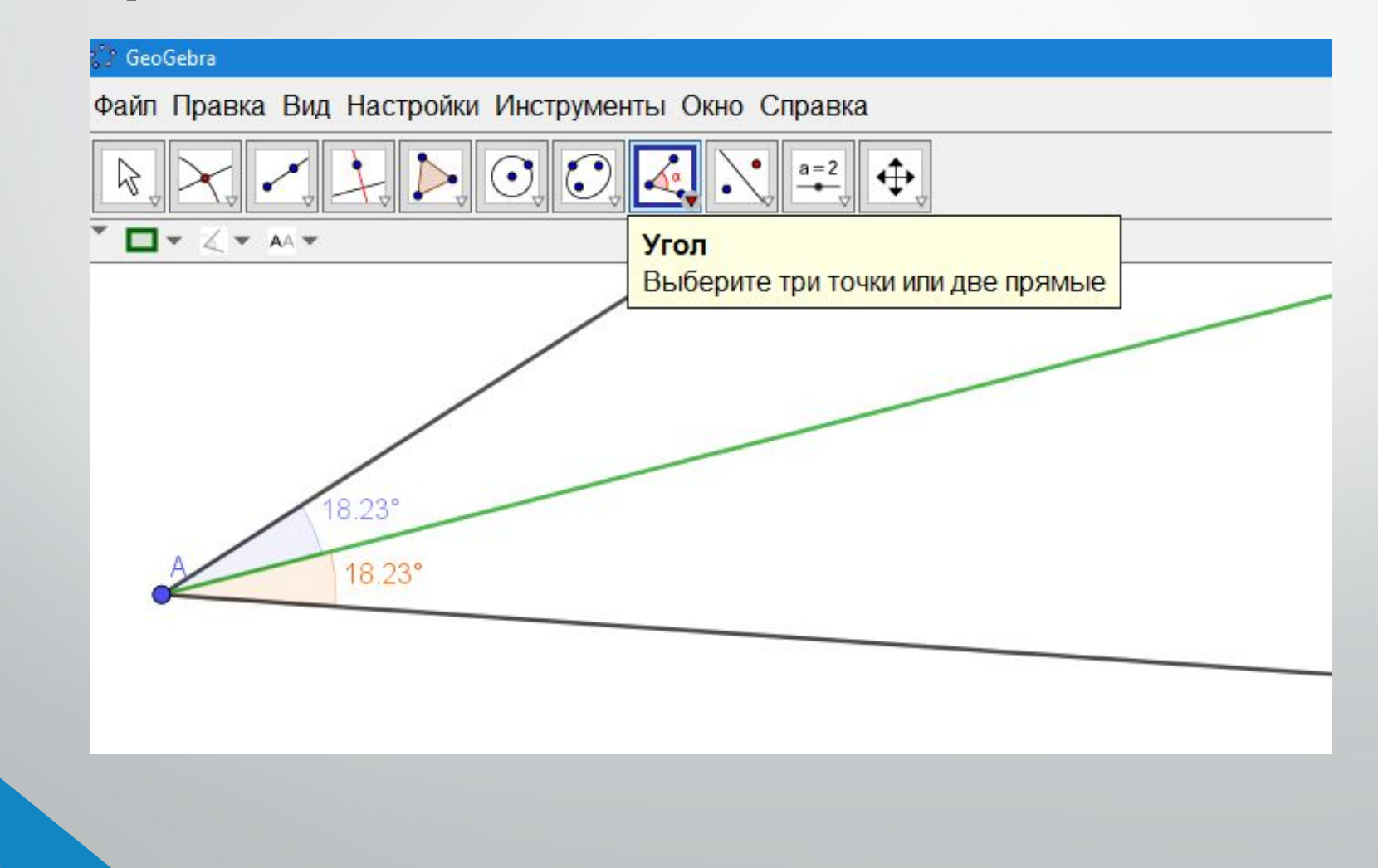

#### Построение окружности, описанной около треугольника.

1. Открыть рабочее окно программы GeoGebra в режиме "Геометрия". Выбирать кнопку многоугольник и строить произвольный треугольник.

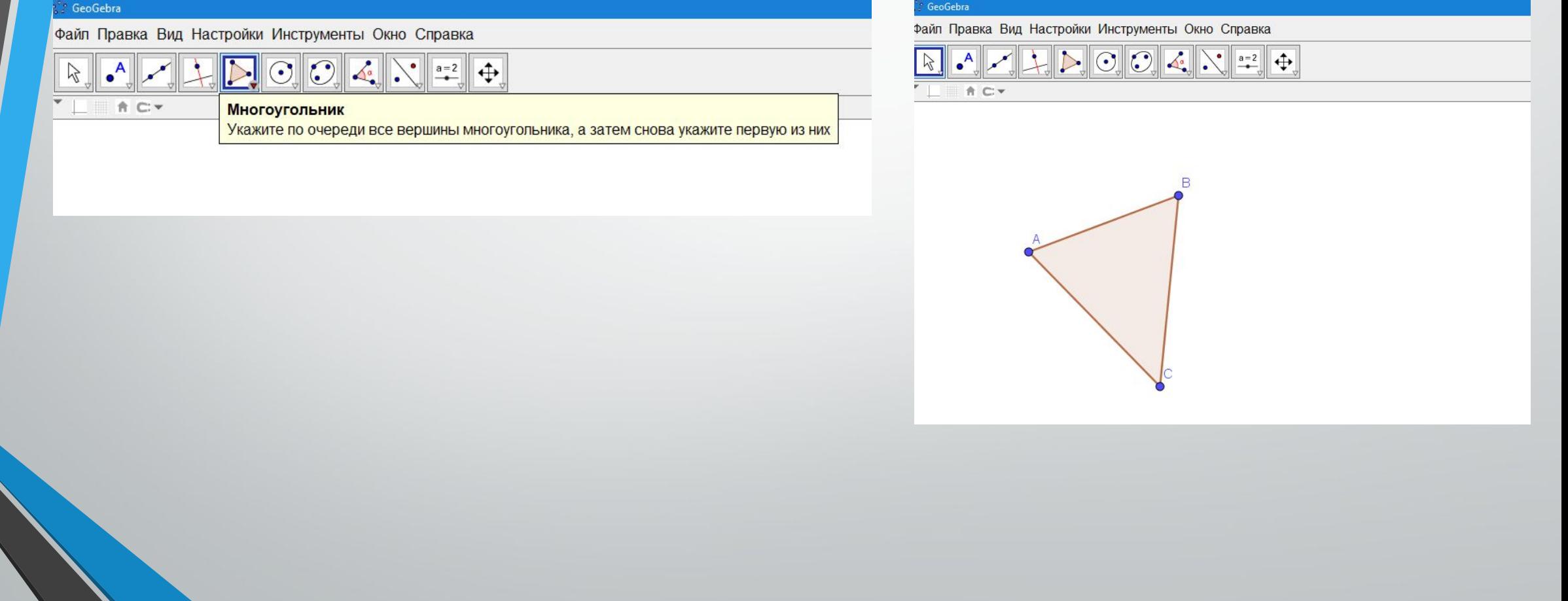

2. С помощью кнопки "Серединный перпендикуляр" создать серединные перпендикуляры для каждой стороны треугольника.

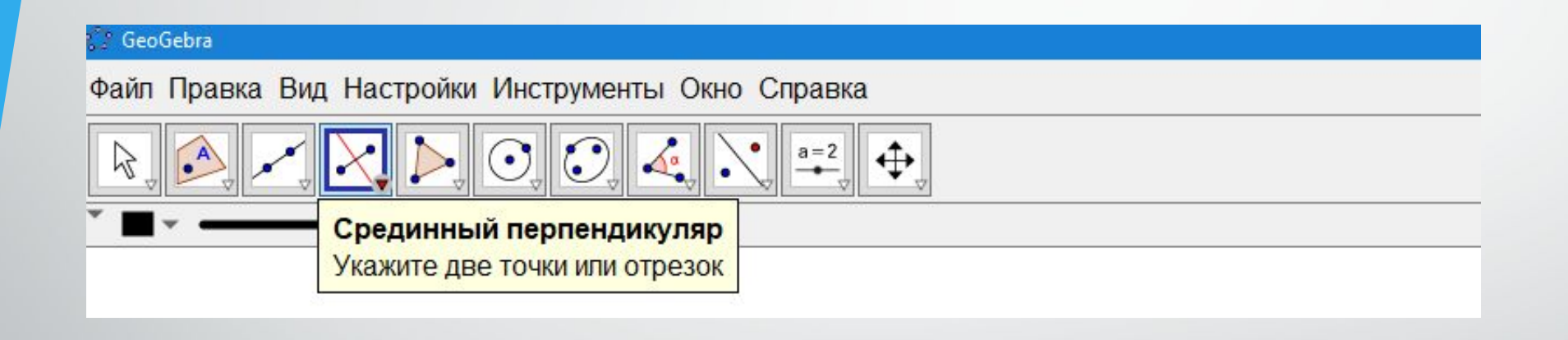

3. Выбирать кнопку "Пересечение" и вставить точку D в точке пересечения серединных перпендикуляров.

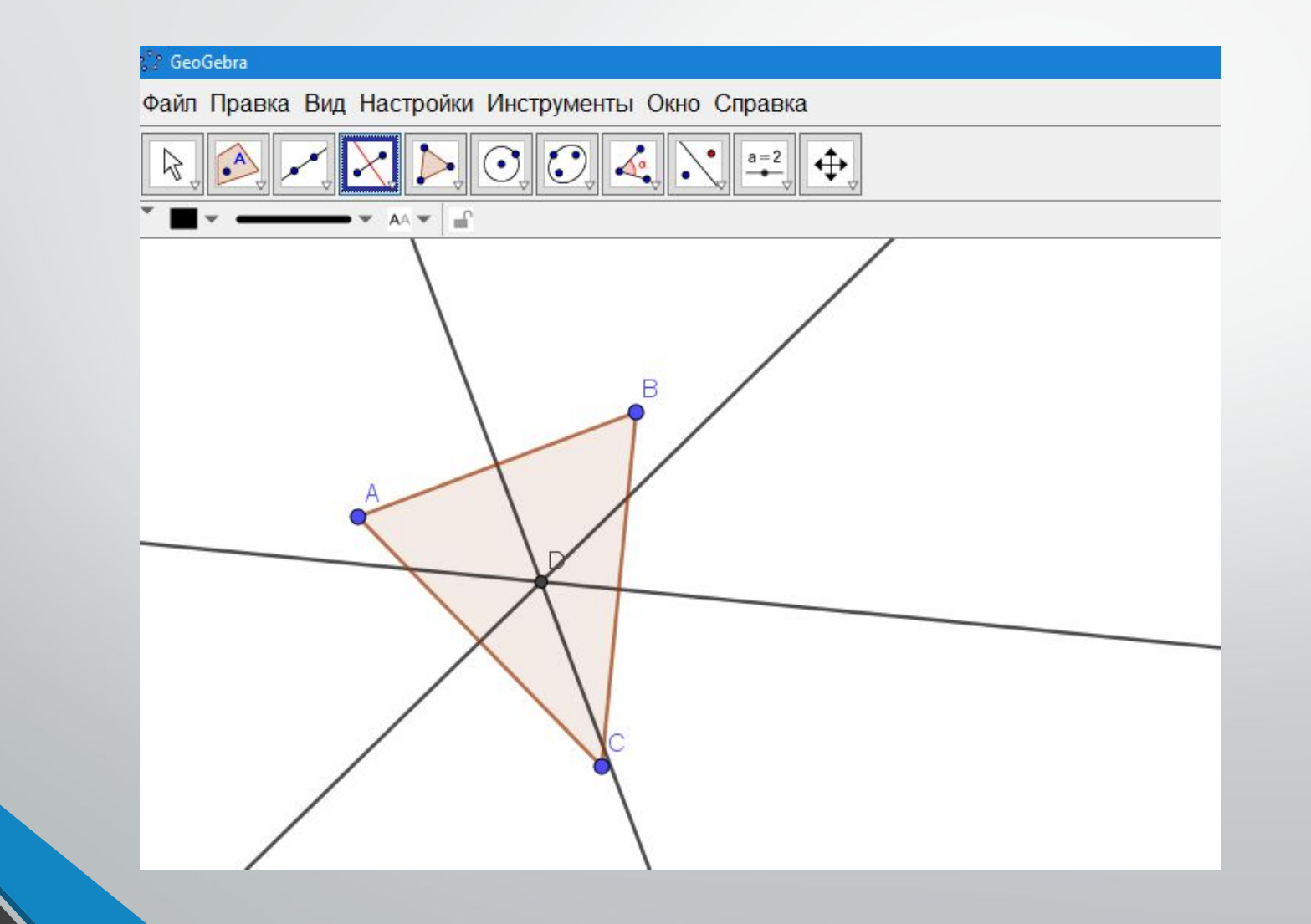

4. Выбрать кнопку «Окружность по центру и точке».

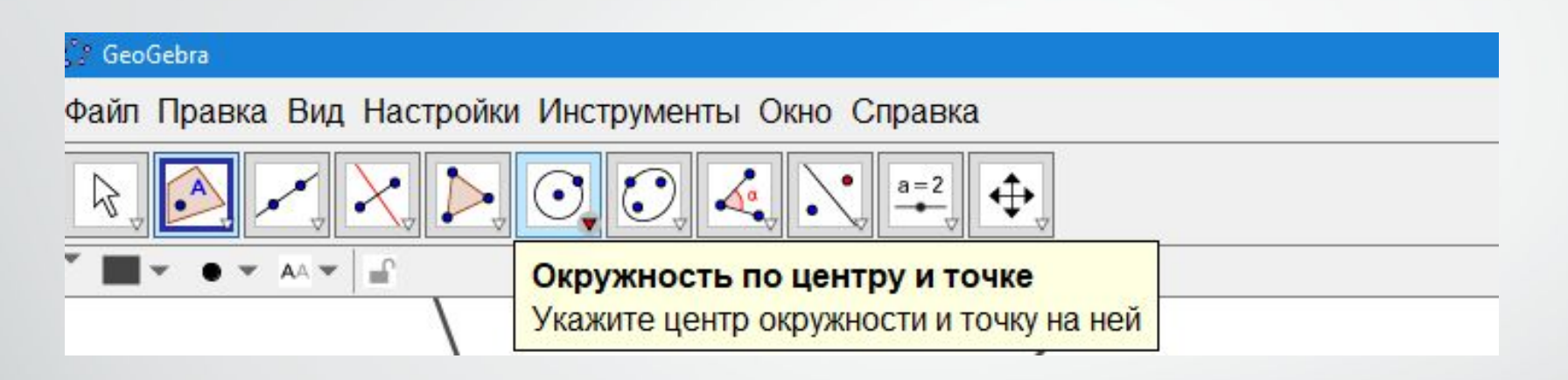

5. Рисовать окружность по центру в точке D и любой вершине треугольника.

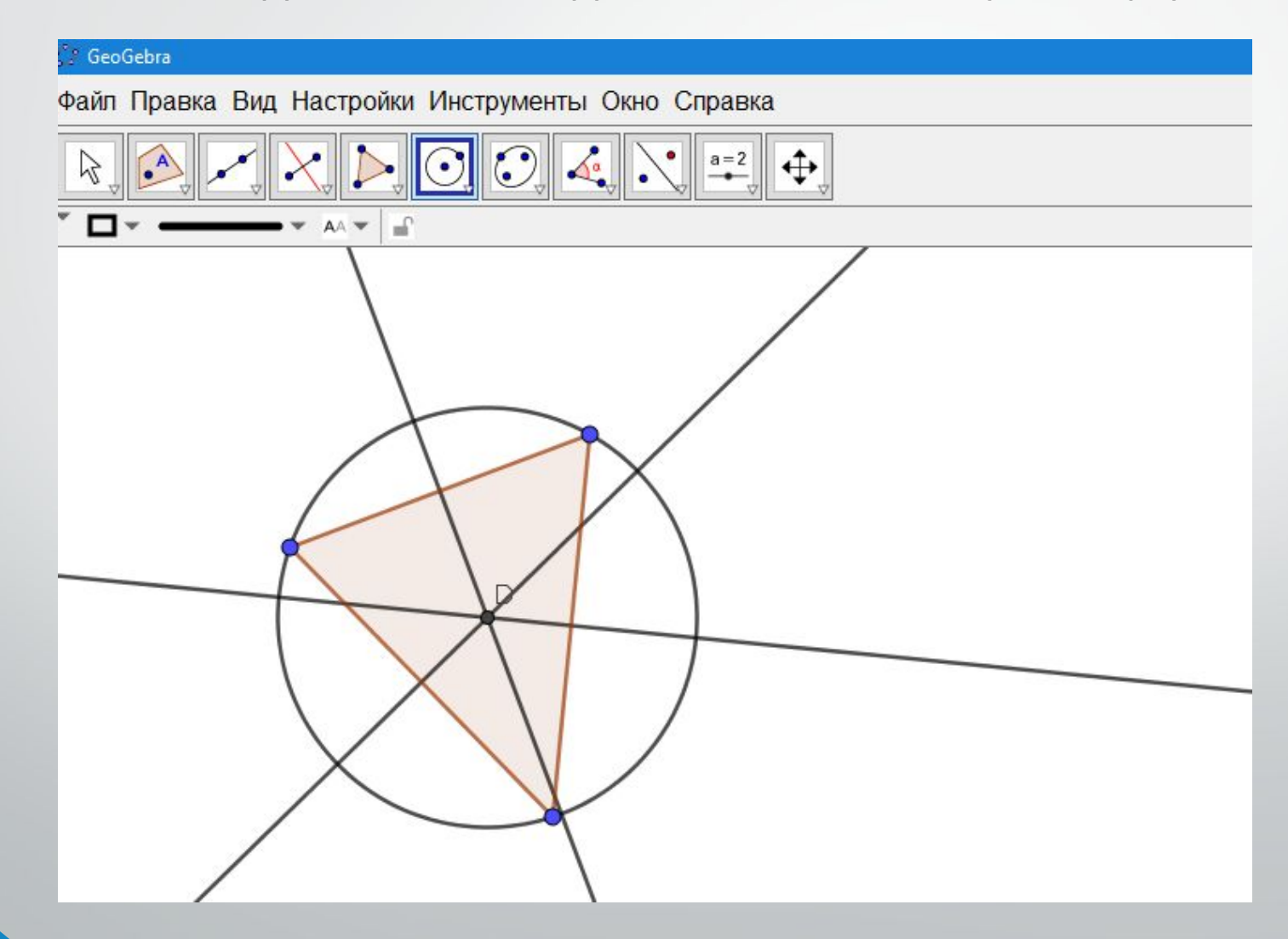

6. Скрыть вспомогательные серединные перпендикуляры.

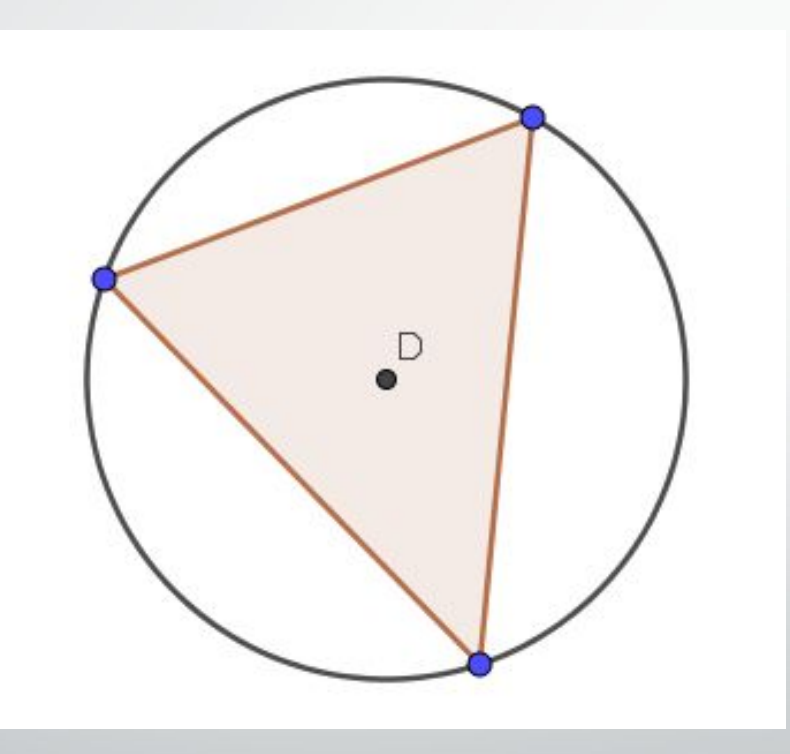

#### 2.4. Построение угла заданной величины

а. Построим прямую а. Выберем инструмент «Прямая». С помощью этого инструмента отметим на плоскости две точки.

2. Построим угол. Для этого выберем инструмент «Угол заданной величины» и отметим две точки, через которые проходит прямая. Появится окно, в которое нужно вписать величину угла (в нашем случае это 60°)

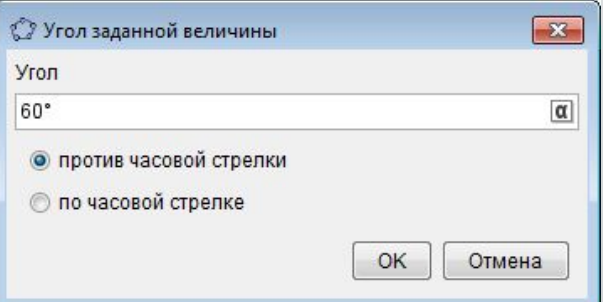

#### 3 нужно нажать клавишу «Enter» Получим третью точку. Проведем через вершину угла и новую точку прямую с помощь. инструмента «Прямая»

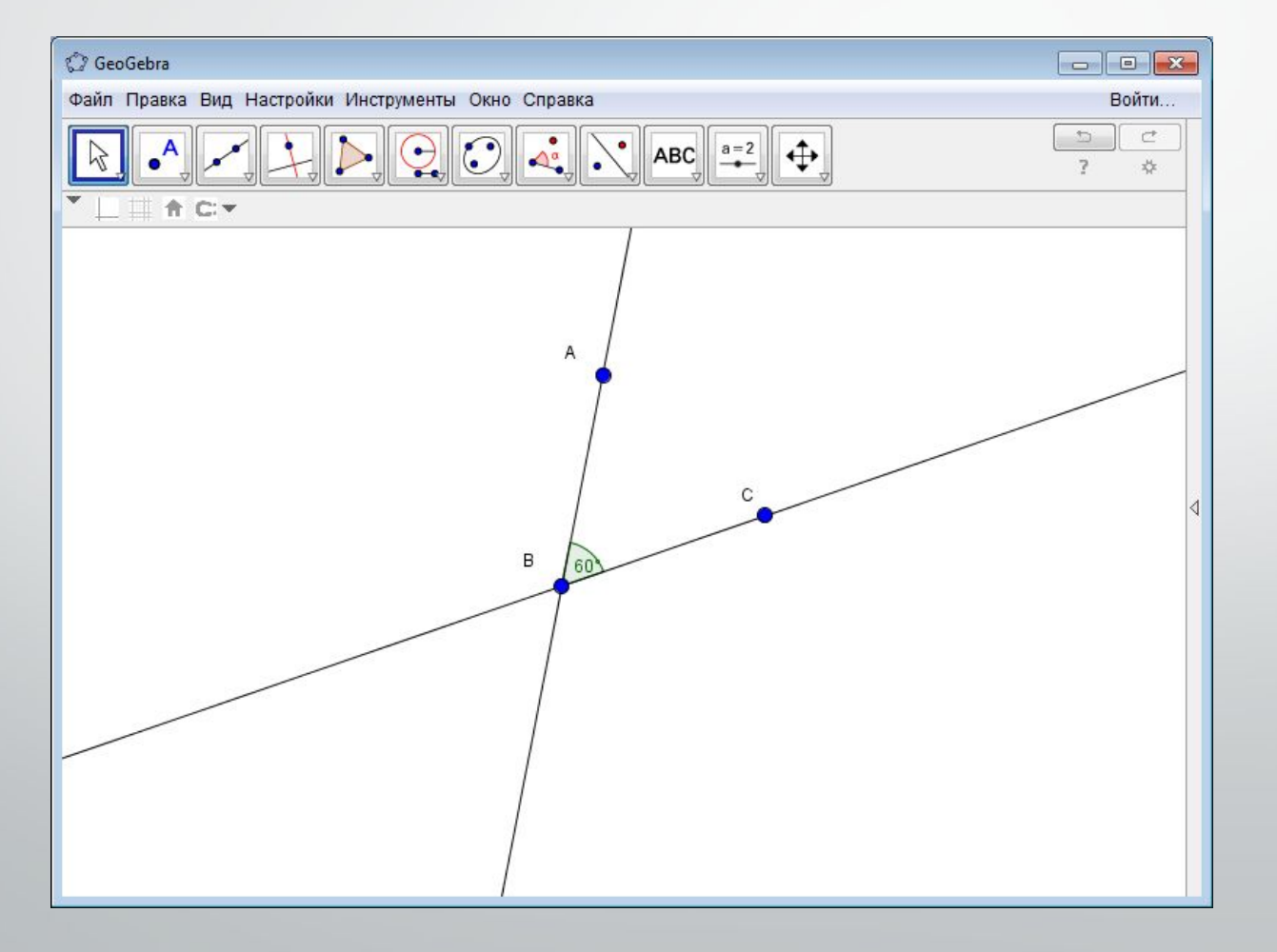

## Идеи использования GeoGebra

- **• Для демонстраций** учителем на уроке по многочисленным темам геометрии, алгебры и анализа
- **• Для выполнения практических заданий по геометрии** на выполнение заданий по инструкции: построение и доказательство
- **• Для создания тестов** на закрепление и повторение (использование ползунков, флажков, и условий появления)
- **• Для творческих и исследовательских STEAM-проектов**, выполняемых учениками самостоятельно (продукт, созданный своими руками)

# Вывод

Мы узнали что такое GeoGebra, построили различные геометрических фигуры. Научились строить углы заданной величины, биссектрису угла, построение окружности описанной около треугольника. И предположили идеи использования Программы на уроке.

- **С. В. Ларин. «Компьютерная анимация в среде GeoGebra на уроках математики», Легион, г.** Ростов-на-Дону, 2015.
- Р. А. Зиатдинов. *О возможностях использования интерактивной геометрической среды Geogebra 3.0 в учебном процессе.*//Материалы 10-й Международной конференции «Системы компьютерной математики и их приложения» (СКМП-2009), СмолГУ, г. Смоленск, 2009, С. 39-40 (PDF, 122 Kb).
- Р. А. Зиатдинов. *Геометрическое моделирование и решение задач проективной геометрии в системе GeoGebra.*//Материалы конференции «Молодежь и современные информационные технологии», Томский политехнический университет, г. Томск, 2010, C. 168-170 (PDF, 10.2 Mb).
- Д. Мартинович, З. Карадаг, Д. Макдугалл (ред.). //Материалы второй Северо-Американской конференции GeoGebra, Университет Торонто, Канада, 2011, (PDF, 2.18 Mb).
- Р. А. Зиатдинов, В.М. Ракута. (2012). Системы динамической геометрии как средство компьютерного моделирования в системе современного математического образования. European Journal of Contemporary Education 1(1), 93-100 (PDF, 311 Kb).
- И.Б. Гарипов, Р.М. Мавлявиев, Э.Д. Хусаинова. (2012). Использование динамической геометрической среды GeoGebra в изучении функционально-графических методов при решении задач с параметрами. Материалы третьего Российского научного семинара "Методы информационных технологий, математического моделирования и компьютерной математики в фундаментальных и прикладных научных исследованиях" (в рамках международной конференции ИТОН-2012), с. 44-46 (PDF, 298 Kb).

• Р. А. Зиатдинов, Д. Джарвис. (2013). От редакторов специального выпуска. European Journal of

# Спасибо за просмотр!!!